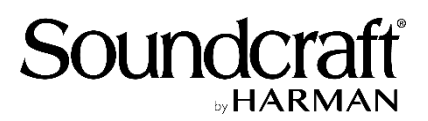

# **Release Notes for Notepad USB Driver and Control Panel V2.0.4**

Released: June 2020

### **What's new - Windows version**

- Soundcraft USB ASIO driver updated from V3.34 to V4.82 for improved compatibility and audio performance with latest Windows OS.
- Control Panel and Device Firmware Updater (DFU) combined installer has been updated to conform to latest Windows security & driver signing requirements.
- The new version is compatible with Windows versions from Win7 to Win10.
- There is no change to the Notepad internal firmware version, which remains at V1.09. It is recommended that users with older Notepads that report a firmware version earlier than 1.09 should use the Firmware updater to update to the current version, which includes the Ducker function. The currently installed firmware version can be viewed by opening the control panel, selecting the 'Info' tab and looking at the 'Revision' item in the 'Product Info box, or by running the Firmware Updater utility itself and viewing the current version.

If the Revision/version number is below 1.09, refer to 'Updating the Notepad Firmware' section on page 3 of this document for details of how to update.

#### **Installation Instructions – Windows version**

- 1. Download the V2.0.4 Windows installer package **Notepad\_Firmware-Driver-ControlPanel Installer V2.0.4 Windows.zip** from the Downloads page of any Notepad product page on the Soundcraft website, (e.g[. https://www.soundcraft.com/en-US/products/notepad-](https://www.soundcraft.com/en-US/products/notepad-5#downloads_and_docs)[5#downloads\\_and\\_docs](https://www.soundcraft.com/en-US/products/notepad-5#downloads_and_docs) ) and save to a known location on your PC.
- 2. Uninstall previous driver/control panel package (if any) using either Windows Control panel 'Programs and Features' feature or the link provided in the Start Menu under Programs\Harman Pro\Soundcraft\Multi-channel USB Audio\Uninstall Soundcraft USB Audio Control Panel. Close the existing Control Panel app, if it is running, before uninstalling.
- 3. It is recommended to restart the PC after removal of previous version.
- 4. Locate the downloaded zip file, open the zip archive and double-click the file Notepad\_Firmware-Driver-ControlPanel\_Installer\_V2.0.4\_Windows.exe to start the installation process. Follow the on-screen instructions to install the USB driver and the Control Panel application. The Notepad mixer either can be connected during the installation process or it can be connected later. Follow the prompt to restart the PC and connect the Notepad.

## **What's New - Apple Mac version**

- No driver update necessary! Notepad uses Apple's native Core Audio driver.
- Control panel and Device Firmware Updater (DFU) installers are updated to conform to latest MacOS security requirements, which will make installing the software easier.
- Please note, if experiencing problems on recent Mac OSs getting audio to record from the Notepad via the USB interface, refer to this Apple support information [https://support.apple.com/en](https://support.apple.com/en-gb/HT209175)[gb/HT209175](https://support.apple.com/en-gb/HT209175)
- The new version is compatible with Mac OS versions 10.12.x through 10.15.x. For older versions than 10.12, you will need to keep or download the previous Notepad Driver and Control panel package, which is available via the Downloads section of the Notepad product pages, marked '[Previous]'.
- There is no change to the Notepad internal firmware version, which remains at V1.09.
- It is recommended that users with older Notepads that report a firmware version earlier than 1.09 should use the Firmware Updater (DFU) app to update to the current version, which includes the Ducker functionality. The currently installed firmware version can be viewed by running the Notepad Firmware Update Utility, found in the Applications folder. The current firmware version is displayed in the upper part of the window (see screenshot on page 3 of this document).
- If the 'Revision' number is below v1.09, refer to 'Updating the Notepad Firmware' section on page 3 of this document for details of how to update.

# **Installation Instructions – Mac version**

- 1. Download the V2.0.4 Apple Mac installer package **Notepad\_Firmware\_and\_Control\_Panel\_V2.0.4\_Mac.zip** from the Downloads page of any Notepad product page, (e.g. [https://www.soundcraft.com/en-US/products/notepad-](https://www.soundcraft.com/en-US/products/notepad-5#downloads_and_docs)5#downloads and docs). Clicking on the link in the Downloads section will take you to a Download page which gives further information about the release and the download link. Note that if you have MacOS version prior to 10.12 then you may need to download the 'previous' installer package, v1.09.
- 2. Uninstall previous driver/control panel and Firmware Updater (DFU) apps (if any) by locating them in the 'Applications' folder and moving to the Trash.
- 3. Double-click the downloaded zip file in Downloads area, which will unzip two installer packages to the desktop. Run each of the installers in turn to install the Control Panel and the Notepad Firmware Update Utility. The Notepad mixer can either be connected during the installation process or it can be connected later. If required, create shortcuts in the Dock for the Control Panel application.

## **Updating the Notepad firmware (Windows and Mac)**

*Note: This is only required if you have an older Notepad that contains firmware of an earlier version than V1.09. Notepads manufactured from mid-2018 already have V1.09 installed. Check the currently installed firmware version by connecting the Notepad to the computer, and running the Firmware Update Utility (Windows: from the Start Menu: Programs\Harman Pro\Soundcraft\Multichannel USB Audio\Launch Notepad Firmware Update Utility; Mac: Applications\Notepad Firmware Update Utility). The Current Firmware version is shown in the upper part of the window.*

If the Current Firmware version is lower than v1.09, update the firmware as follows:

In the Update Utility's window, verify that the Notepad mixer has been detected (text will say, "Device opened. Ready for firmware update from version 1.xx to 1.09".

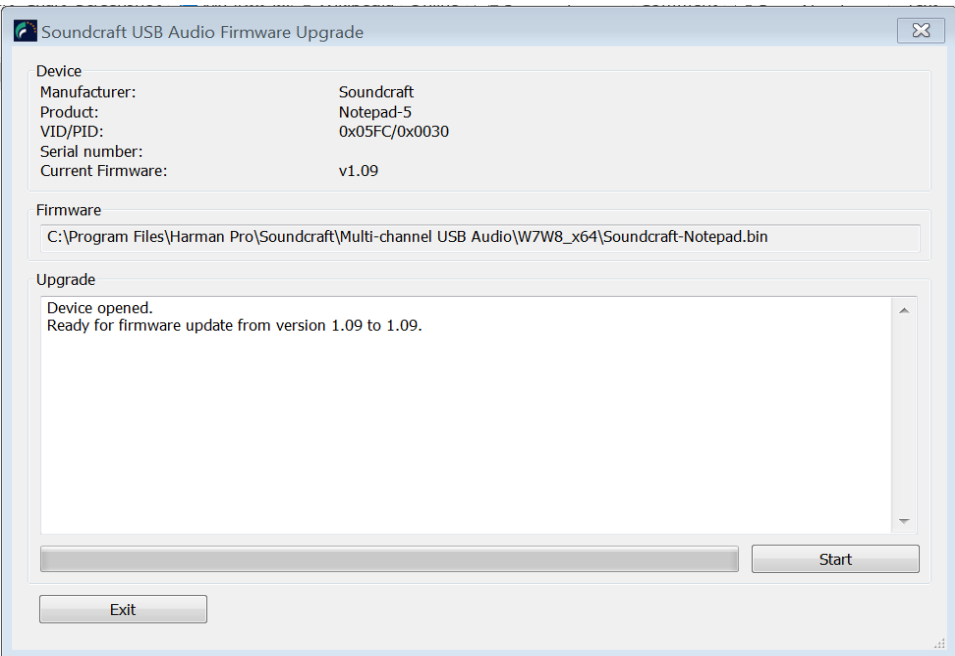

Click the Start button in bottom right of Firmware Upgrade window. A progress bar will be displayed and show a notification when successfully complete (see screenshot below).

The firmware update should complete within 30 seconds. If it doesn't start, or shows a fail message, power cycle the Notepad, close and re-open the Firmware Updater window and try again.

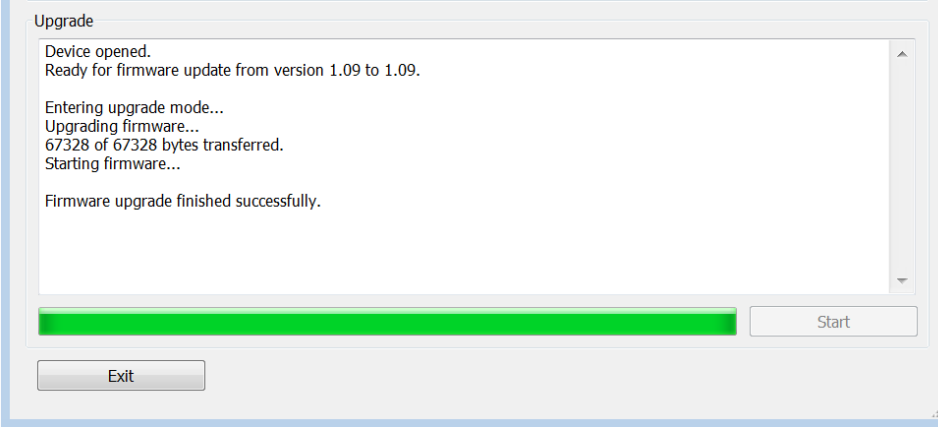

After successful firmware update, the Notepad should be power-cycled to ensure it is detected by the computer's USB interface before using for audio. Note that the 'Current Firmware' may not display the new version number until the console is power-cycled.